# Установка «Магазина 15» для ПП «Айтида»

Последние изменения: 2024-03-26

Для установки «[Магазина](https://www.cleverence.ru/software/mobile-smarts/RTL15/) 15», необходимо скачать специальный мастер установки [Retail15.InstallWizard.exe](https://www.cleverence.ru/downloads/distr/?tags=%25D0%25BC%25D0%25B0%25D0%25B3%25D0%25B0%25D0%25B7%25D0%25B8%25D0%25BD).

После запуска откроется окно установщика. Нажмите «Далее».

Установка "Mobile SMARTS: Магазин 15"

### Mobile SMARTS: Магазин 15

Для продолжения установки нажмите кнопку "Далее"

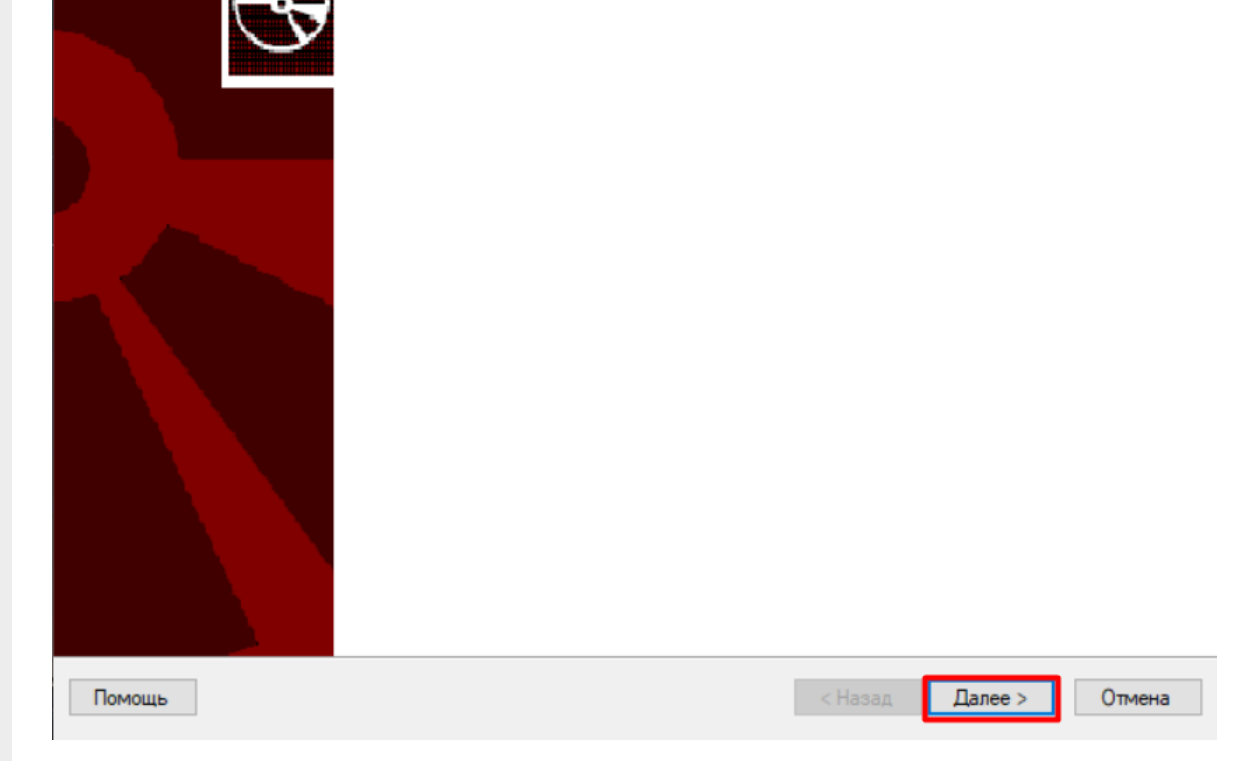

Примите условия лицензионного соглашения.

#### Лицензионное соглашение

Внимательно прочитайте следующее лицензионное соглашение

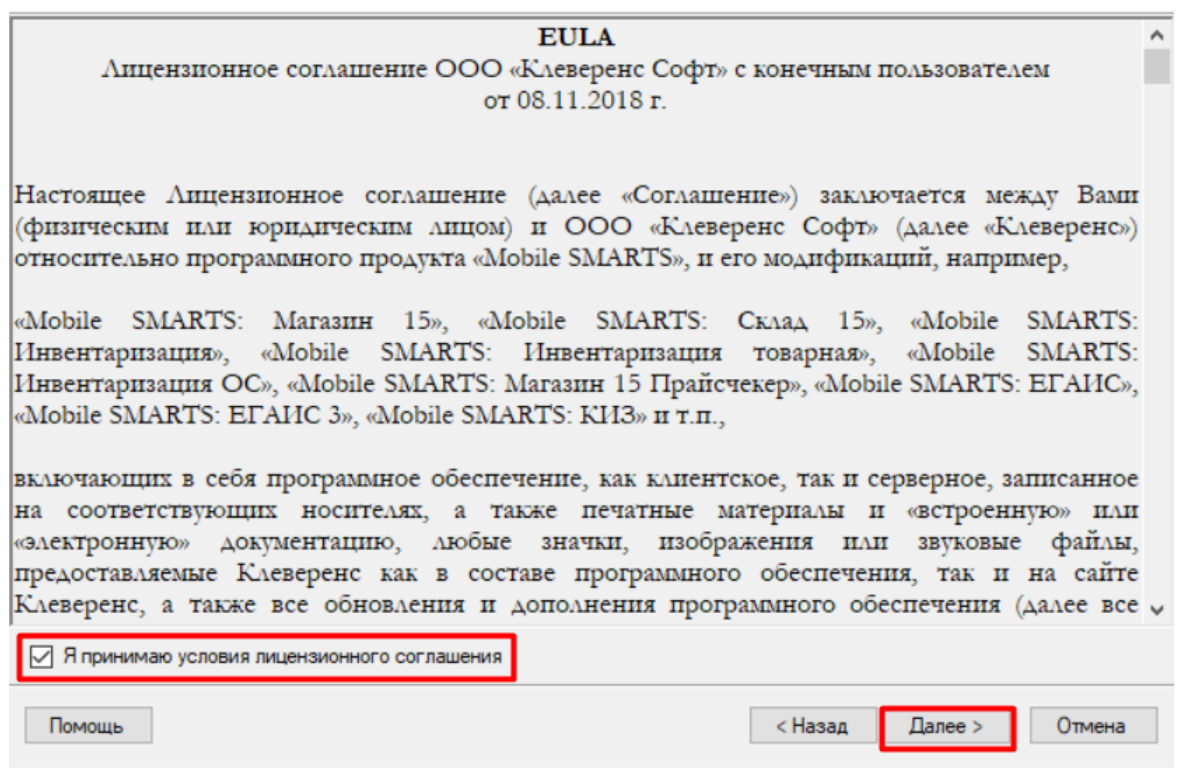

Обмен документами между «Магазином 15» и ПП «Айтида» возможен только через [файлы](https://www.cleverence.ru/support/category:1680/?parents=26,295,457,1680) Excel/ CSV, поэтому необходимо выбрать соответствующий способ интеграции.

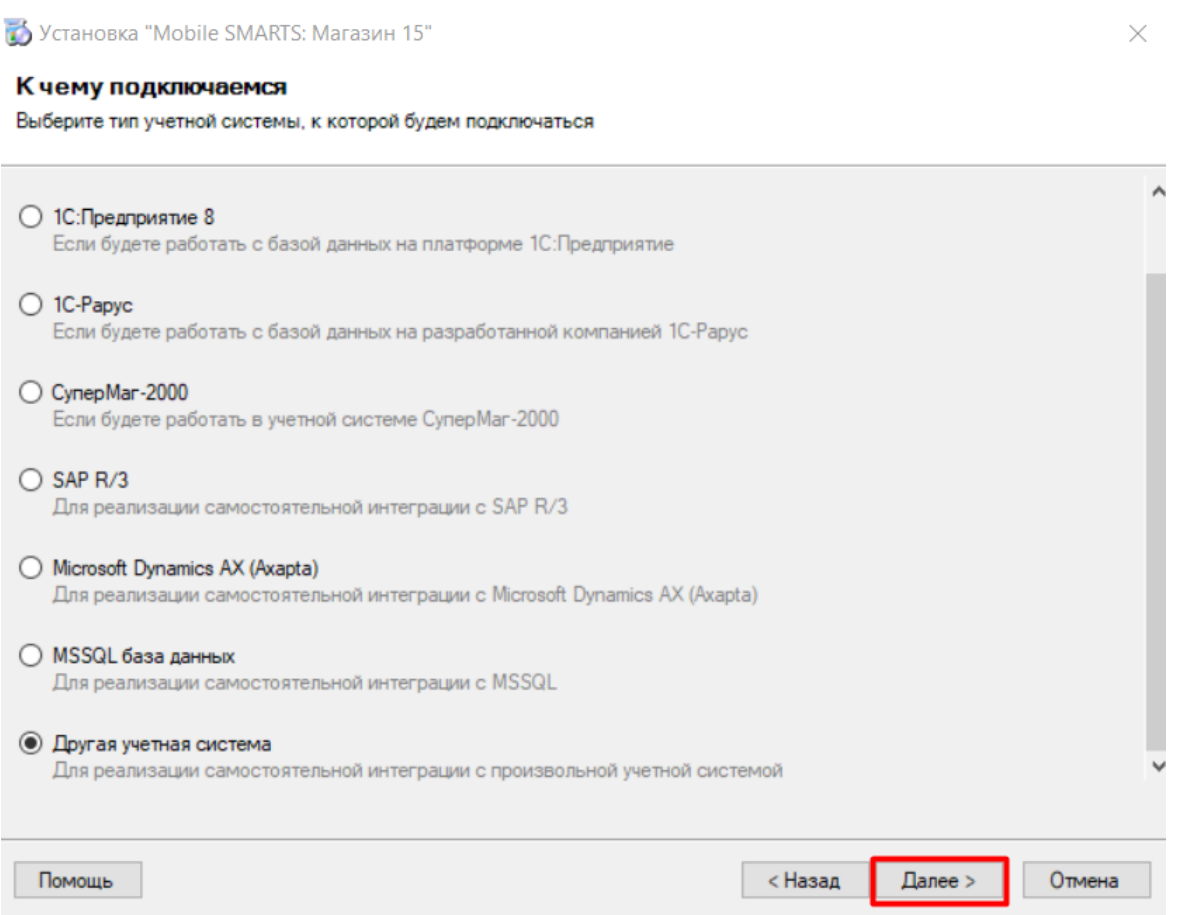

#### Выбор совместимого программного обеспечения

Выберите, с чем будете работать

Программа поставляется с готовыми средствами интеграции. В колонках справа для справки указано, на каких уровнях лицензии доступна та или иная интеграция. Выберите из списка тот один способ интеграции и ту систему, которая вам нужны, и нажмите "Далее".

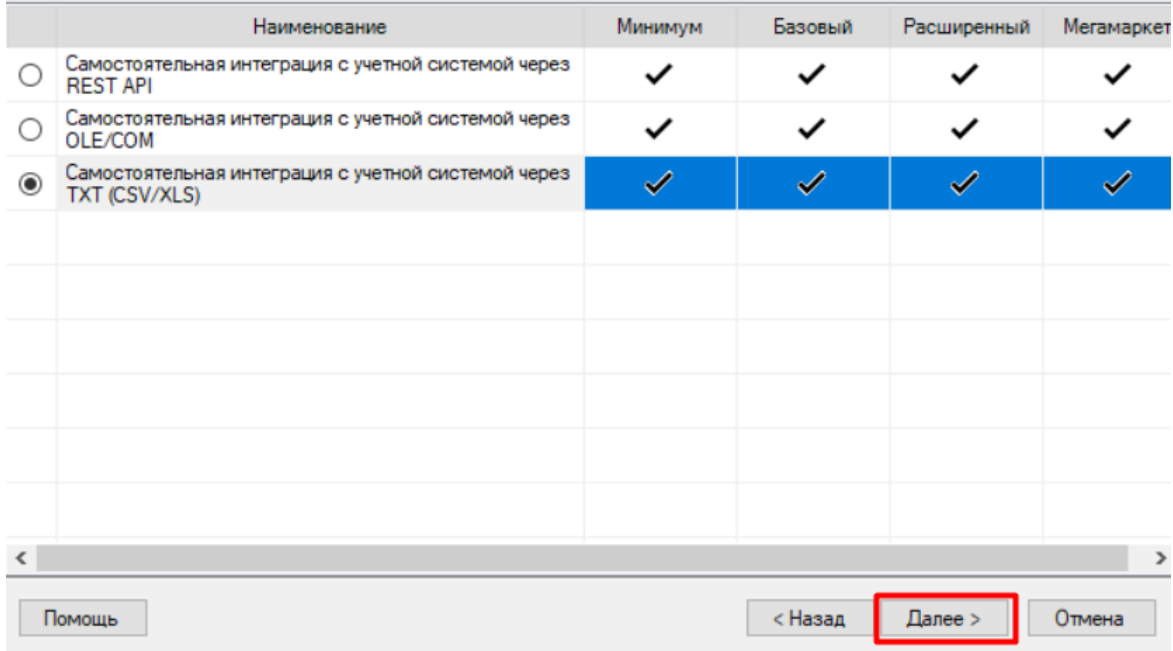

Далее необходимо выбрать уровень лицензии устанавливаемого продукта.

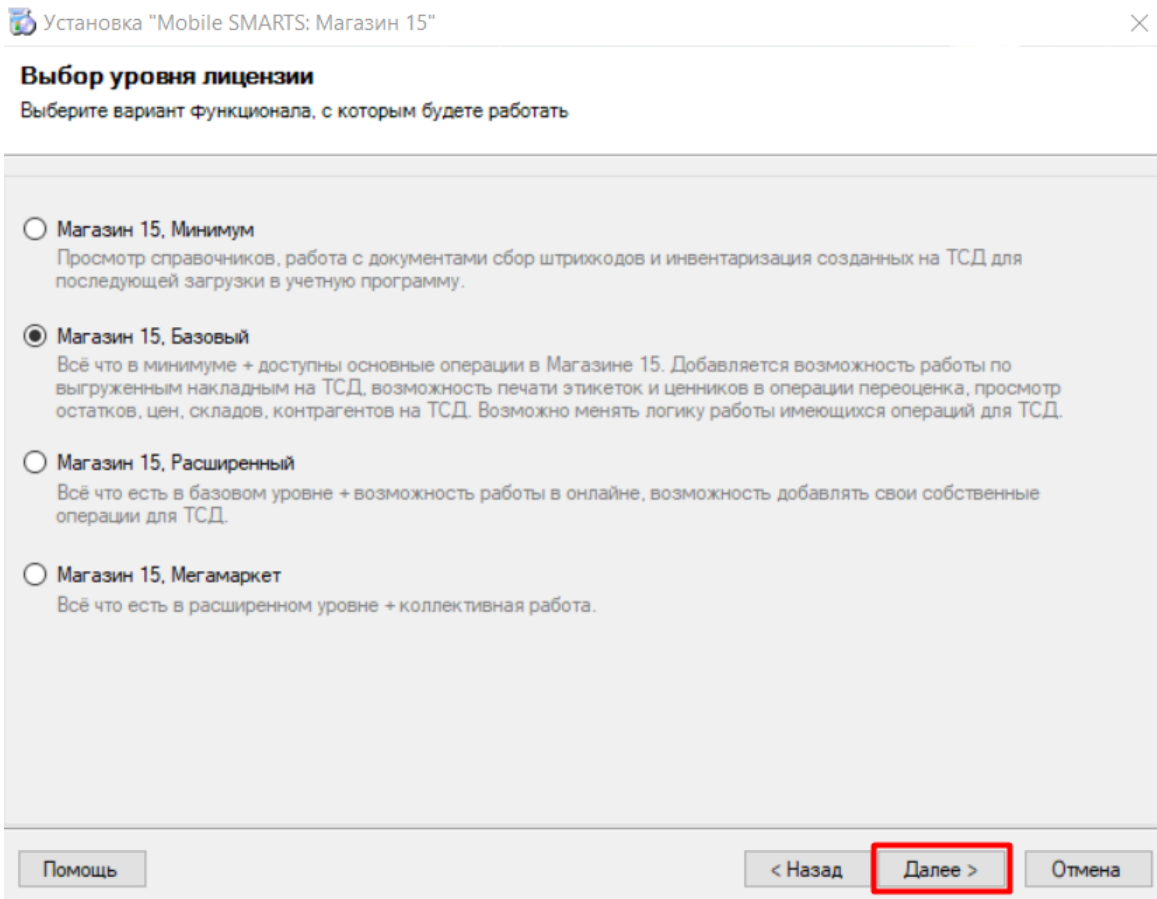

Укажите вариант работы с продуктом. От этого выбора будет зависеть, с какими категориями товаров вы сможете работать в данной базе «Магазина 15». На выбор предоставляется работа с обычным товаром (основной функционал продукта), а также с маркированным товаром (алкоголь, табак, обувь, лекарства, молоко, вода, парфюм, шины).

#### Выбор варианта работы

.<br>Выберите вариант, по которому вы будете работать с продуктом.<br>БУДЬТЕ ВНИМАТЕЛЬНЫ: каждому варианту соответствует своя конкретная лицензия.

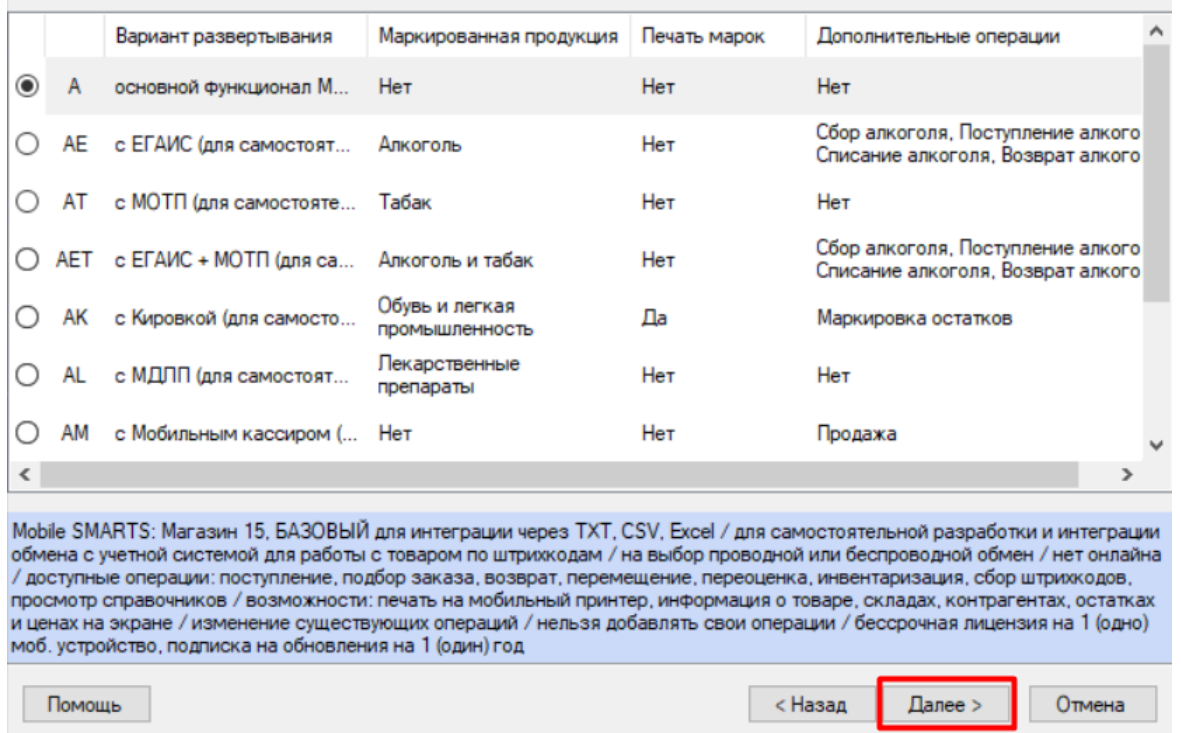

Выберите вариант использования мобильных устройств (подробнее представленные варианты описаны в [статье](https://www.cleverence.ru/support/16917/)).

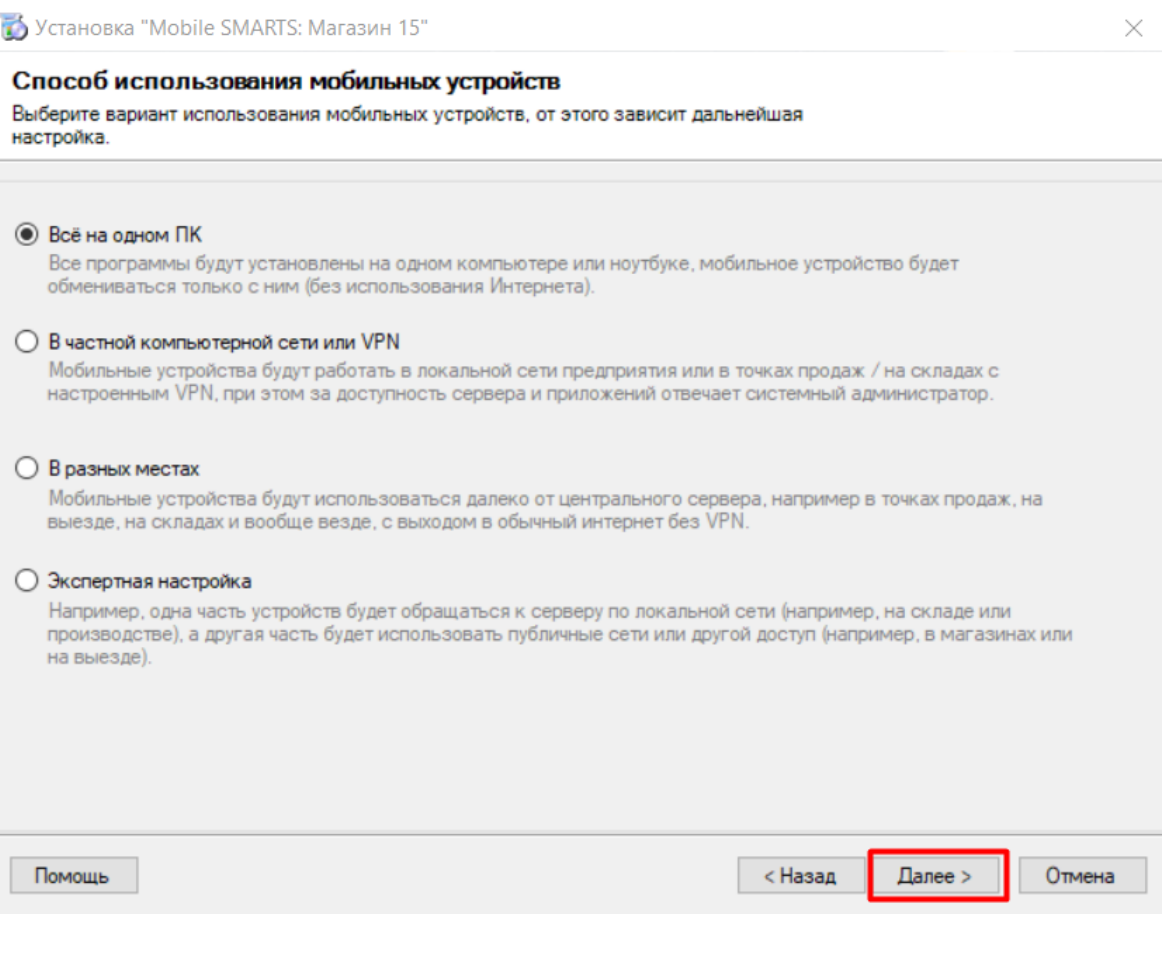

После этого установка «Магазина 15» будет завершена, после чего можно переходить к первичной настройке созданной базы.

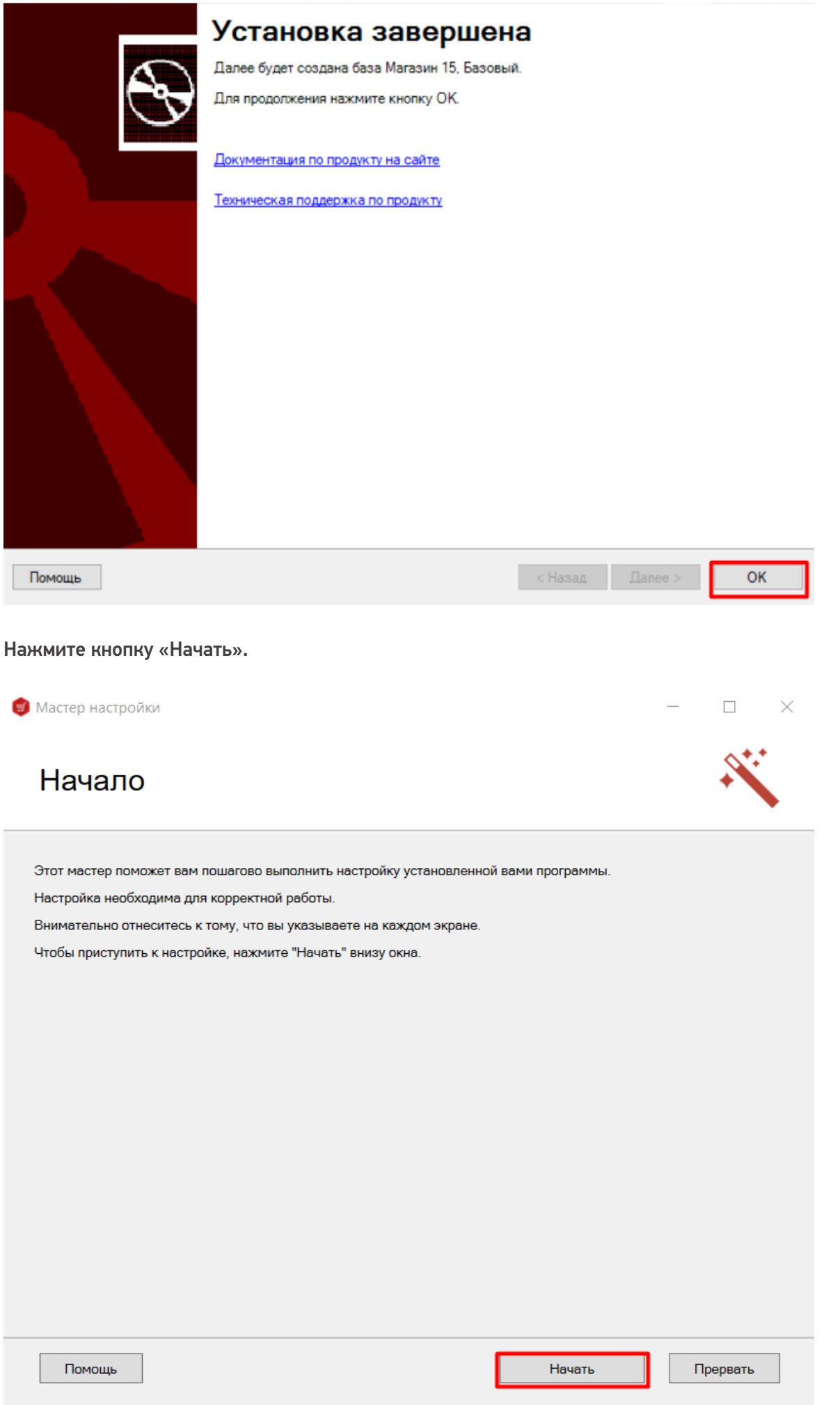

Если ранее вы выбрали способ обмена с устройствами через Интернет, потребуется авторизоваться в личном

кабинете на сайте «Клеверенса» (подробнее в статье «Установка и настройка «Магазина 15» с обменом через Интернет»). В обратном случае нажмите кнопку [«Пропустить».](https://www.cleverence.ru/support/248380/)

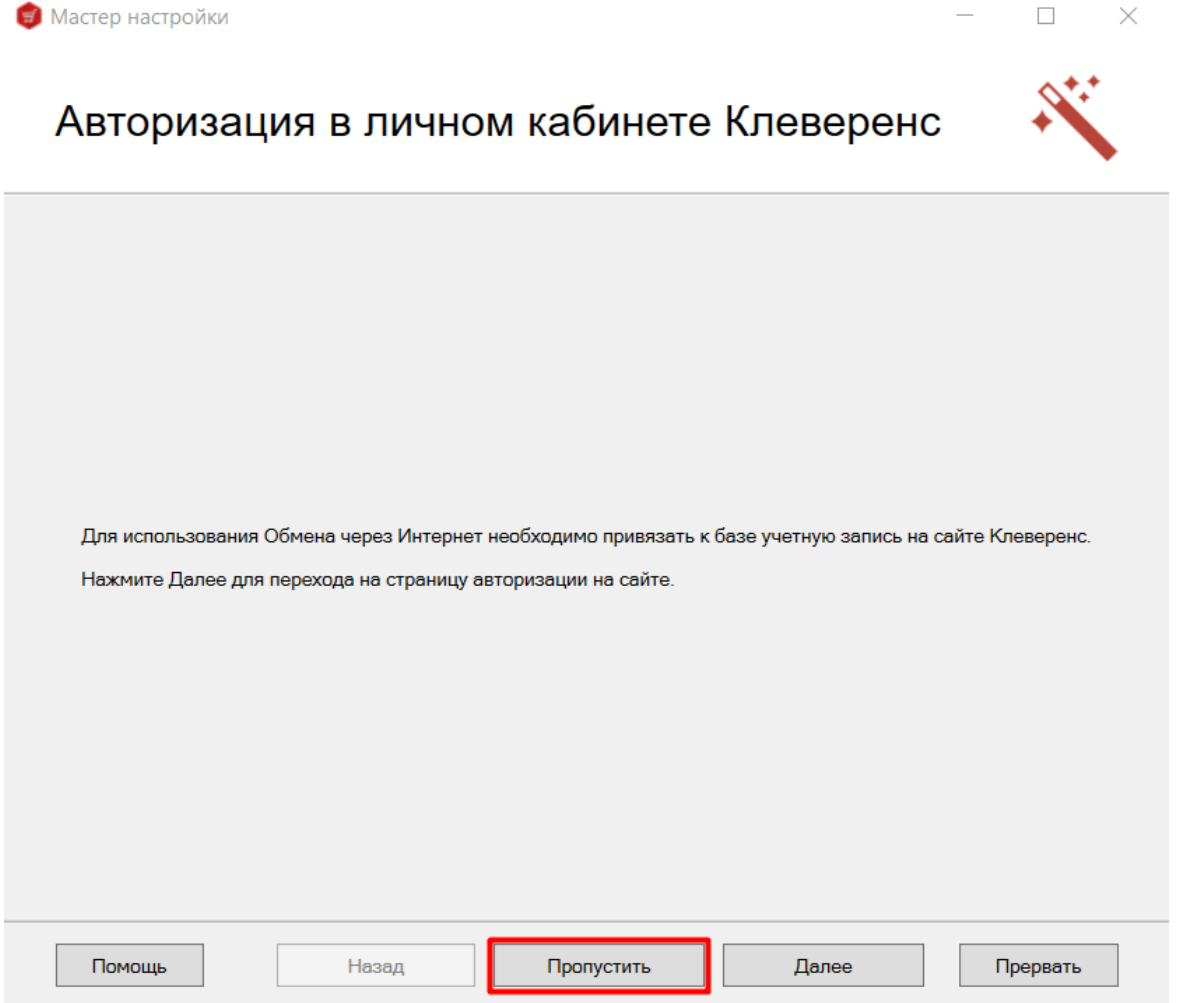

Настраиваем работу со справочником номенклатуры на ТСД, определяем зоны поиска номенклатуры при сканировании на ТСД. Рекомендуется указывать вариант «Настройки по умолчанию».

### Настройка обмена

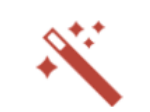

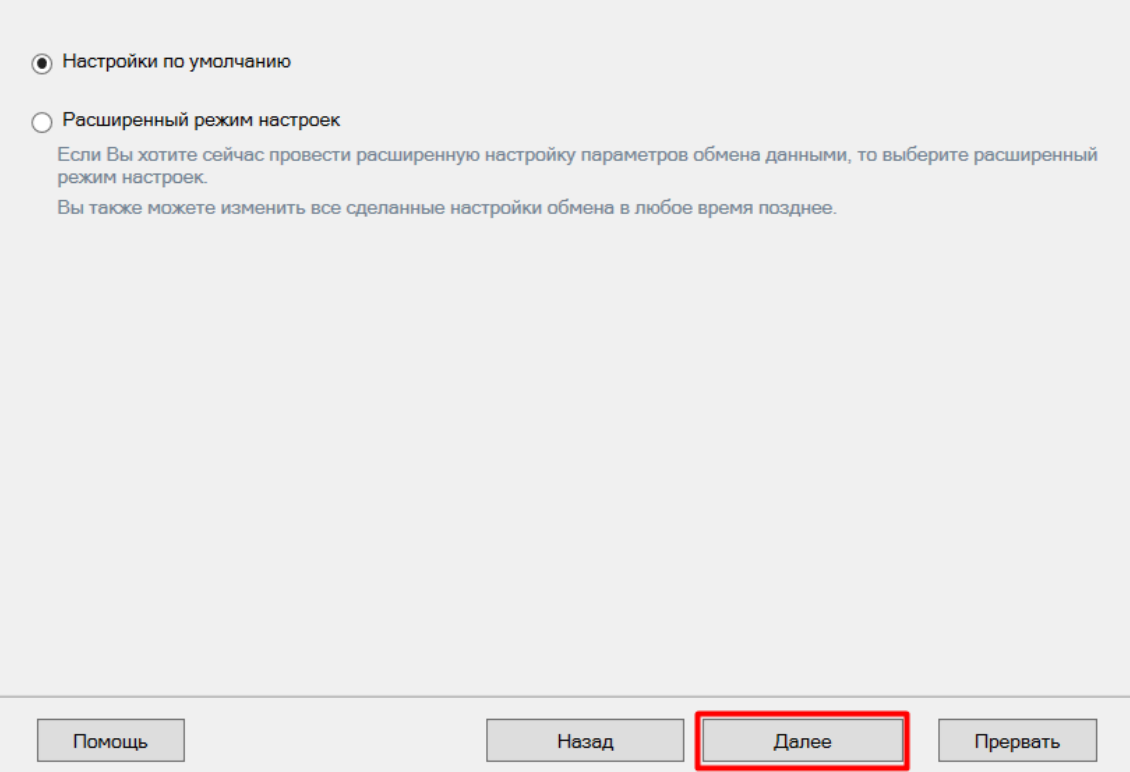

Далее вы можете подключить терминал к ПК и установить на него клиентское приложение (подробнее в статье . .<br>«Установка клиента на устройство в «Магазине 15»), или вернуться к этому позже.

## Установка на мобильное устройство

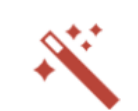

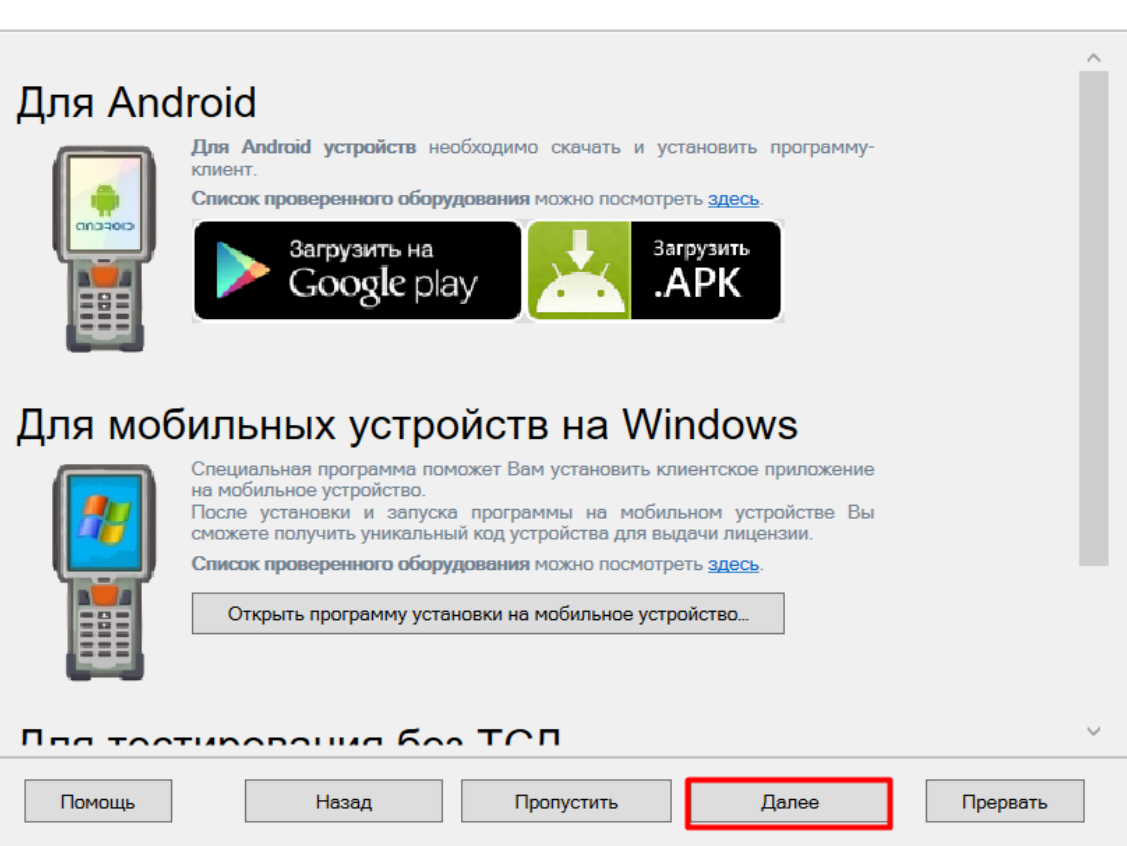

Далее необходимо получить лицензию. Порядок выполнения действий подробно описан в статье «Получение и [восстановление](https://www.cleverence.ru/support/%25D0%259F%25D0%25BE%25D0%25BB%25D1%2583%25D1%2587%25D0%25B5%25D0%25BD%25D0%25B8%25D0%25B5+%25D0%25B8+%25D0%25B2%25D0%25BE%25D1%2581%25D1%2581%25D1%2582%25D0%25B0%25D0%25BD%25D0%25BE%25D0%25B2%25D0%25BB%25D0%25B5%25D0%25BD%25D0%25B8%25D0%25B5+%25D0%25BB%25D0%25B8%25D1%2586%25D0%25B5%25D0%25BD%25D0%25B7%25D0%25B8%25D0%25B9/) лицензий».

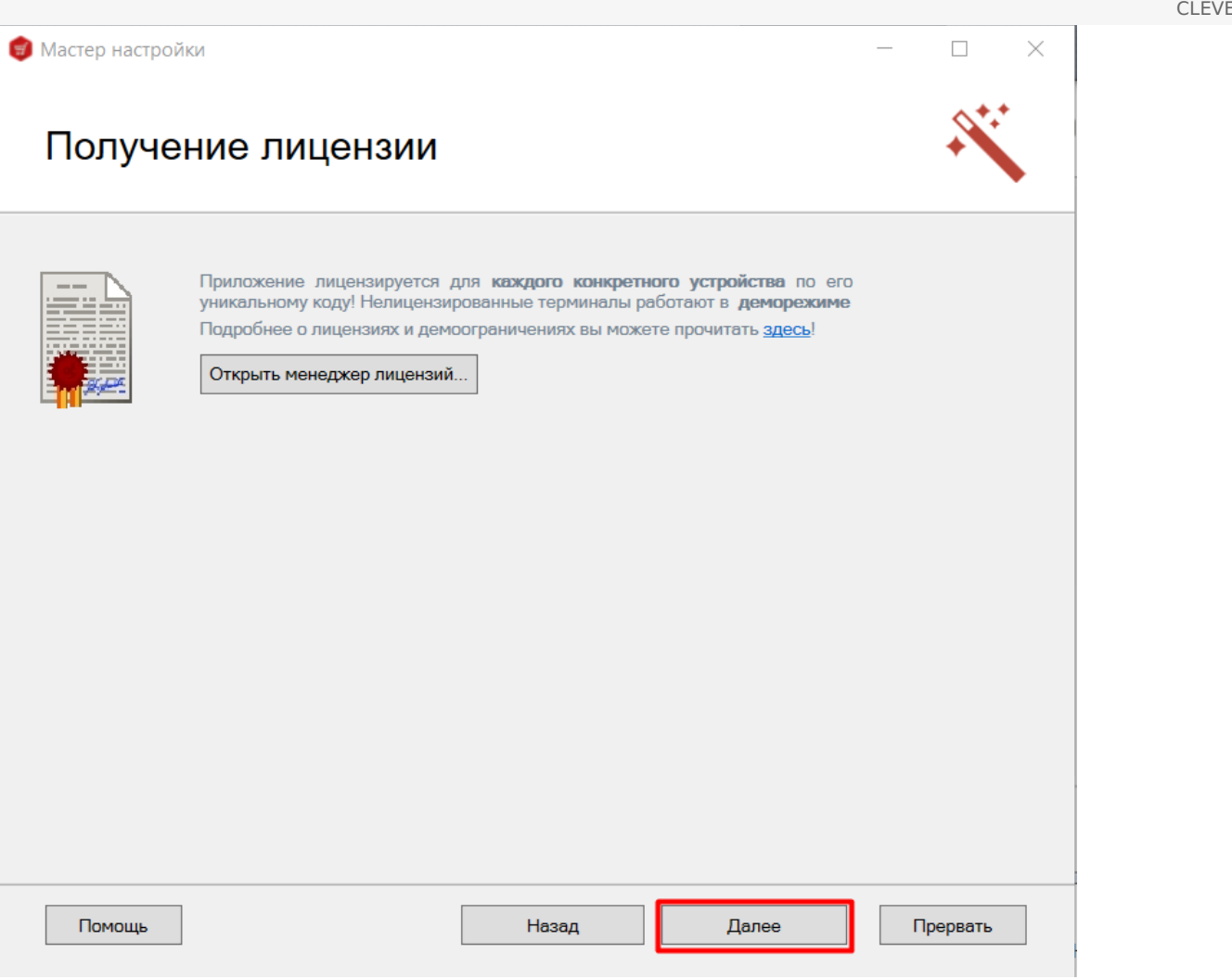

После этого начальная настройка созданной базы будет завершена.

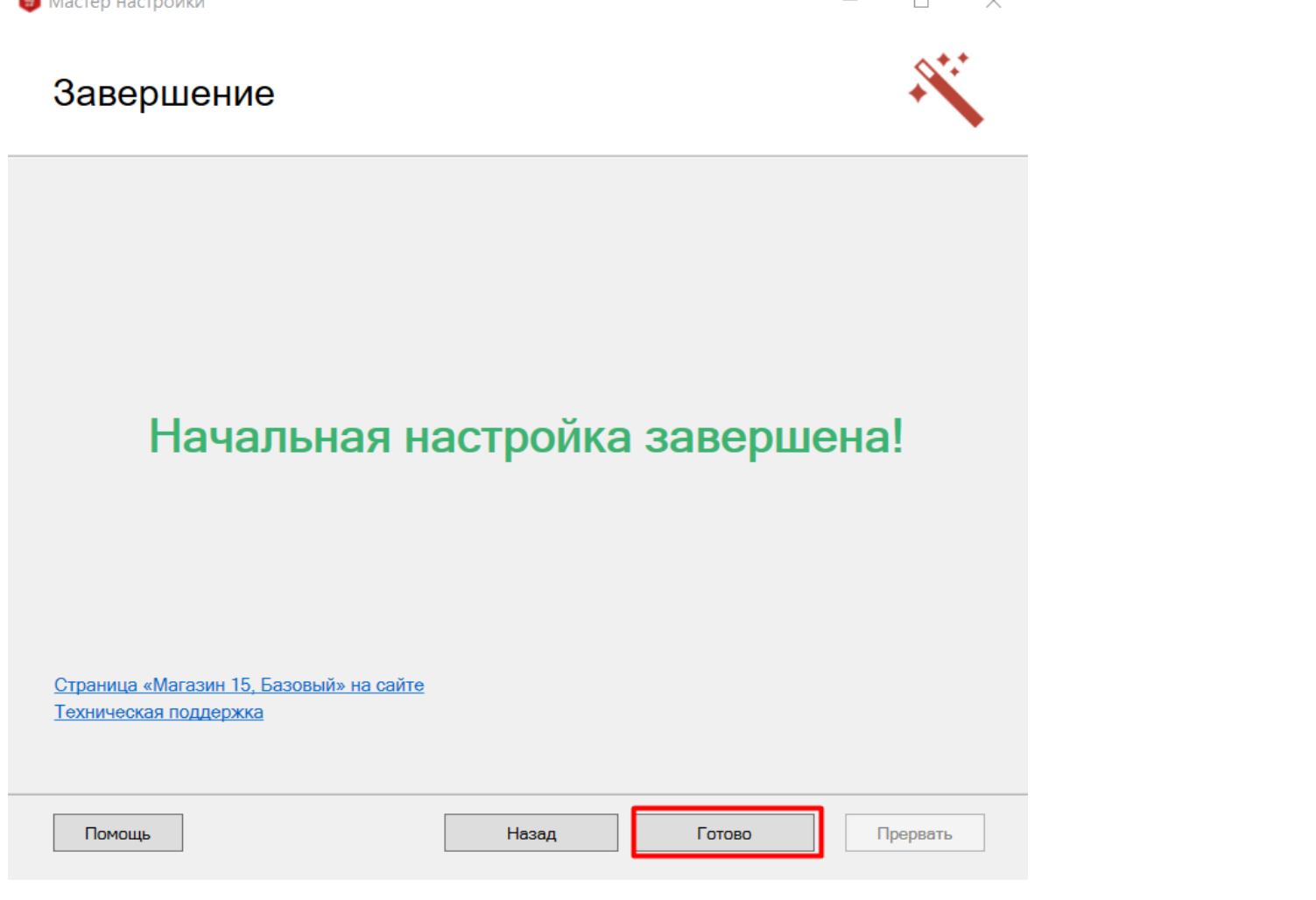

 $CLEVERENCE.RU - 10/10$ 

После этого можно приступать к настройке обмена документами между созданной базой «Магазина 15» и ПП<br>«Айтида». Как это делается, подробно описано в статье «Настройка интеграции ПП «Айтида» и «Магазина  $15<sub>xx</sub>$ 

Не нашли что искали?

ha she

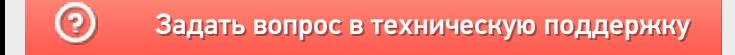